## **TEMA 1 PRÁCTICA 3: DISPONIBILIDAD**

### **Nmap**

Vamos a utilizar la aplicación zenmap, que es el nmap modo gráfico en este caso para Windows.

Vamos a escanear distintos equipos de la red.

Ejecutamos por ejemplo el comando nmap –A 192.168.2.148/24

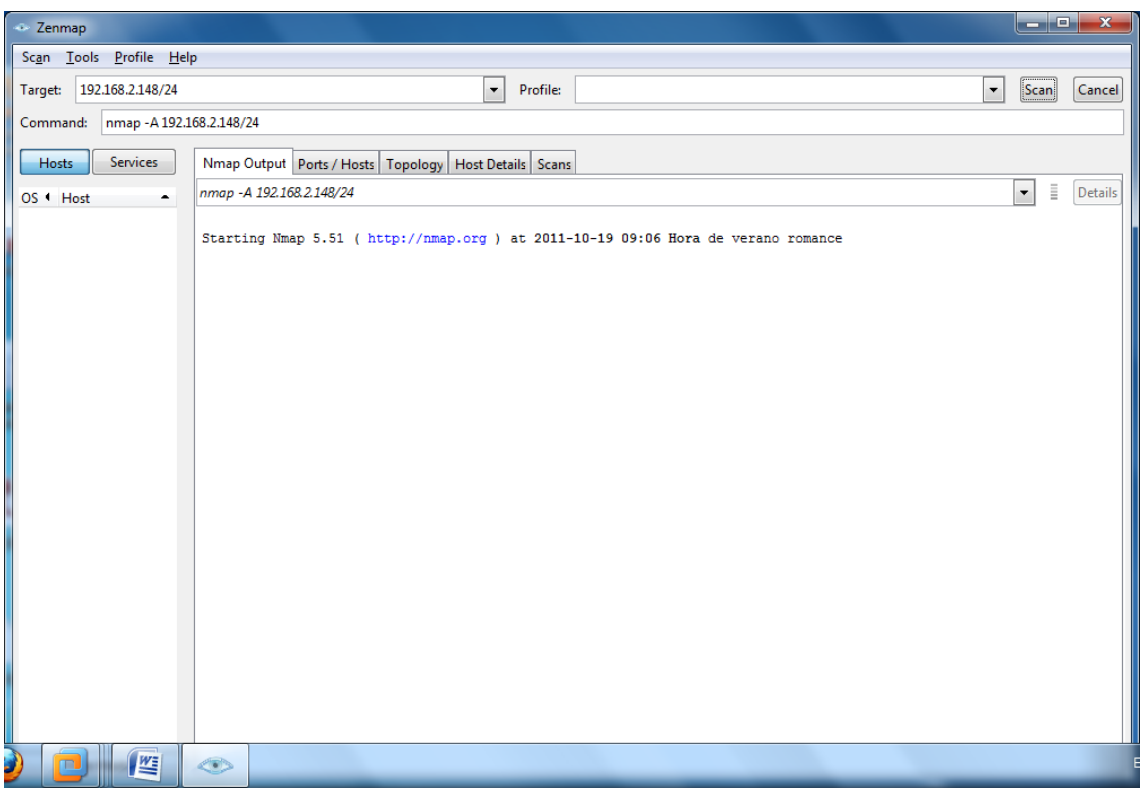

Con este comando podemos ver información, acerca de su sistema operativo, puertos disponibles y aplicaciones ejecutándose.

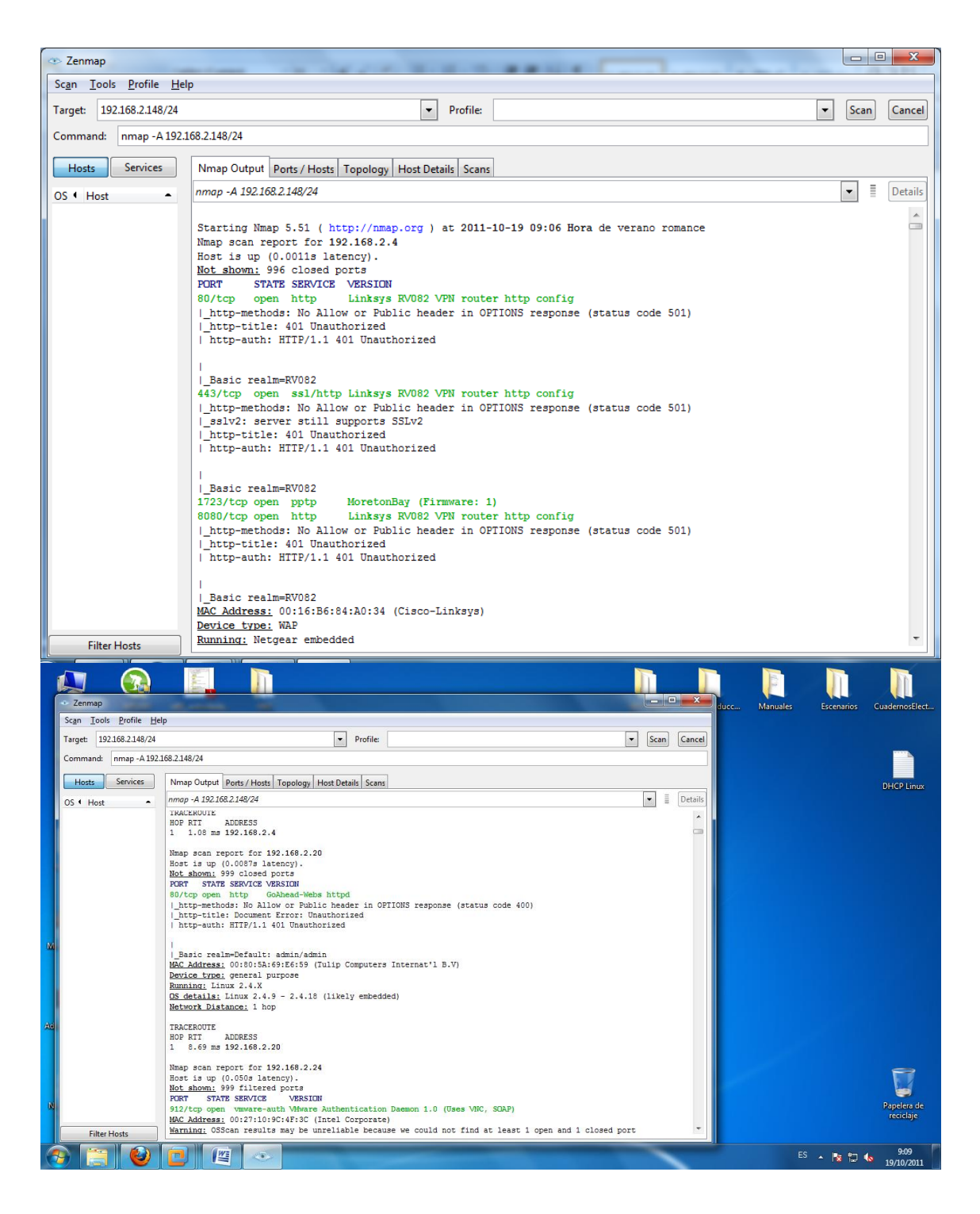

![](_page_2_Picture_15.jpeg)

# Ejecutamos el comando nmap –sO 192.168.2.148/24

![](_page_2_Picture_16.jpeg)

![](_page_3_Picture_2.jpeg)

# Ejecutamos el comando –sn 192.168.2.148/24

![](_page_4_Picture_14.jpeg)

## **NESSUS 4.**

Sirver para comprobar los puertos de un equipo determinado.

Procedemos a instalar Nessus, introducimos el código que nos ha llegado al correo y arrancamos el server.

![](_page_5_Picture_30.jpeg)

Introducimos un usuario y contraseña para cuando accedamos al modo cliente.

![](_page_5_Picture_31.jpeg)

Ejecutamos el navegador, y nos vamos al localhost, en la ventana de login ponemos los datos anteriores.

![](_page_6_Picture_3.jpeg)

Para poder realizar una prueba, tenemos que configurar unos determinados parámetros, creamos una nueva política, la llamamos **Clase.** Marcamos la 2 y 3 opcion de los checkbox.

![](_page_6_Picture_43.jpeg)

Una vez tengamos creado la política, vamos a realizar un escaneado de diferentes equipos, haciendo referencia las políticas que hemos configurado.

![](_page_7_Picture_3.jpeg)

Comienza el escaneo.

![](_page_7_Picture_34.jpeg)

Una vez terminado, nos vamos al resultado, y comprobamos el número de puertos que ha podido escanear.

![](_page_8_Picture_27.jpeg)

De cada una de las IP seleccionadas, nos mostrará los puertos que se estén usando, nombre, tipo de protocolo y otros términos.

![](_page_8_Picture_28.jpeg)

![](_page_9_Picture_9.jpeg)

![](_page_9_Picture_10.jpeg)

### **Baseline Security Analyzer**

Es un analizador de vulnerabilidades del sistema de un equipo determinado.

Una vez lo tengamos instalado. Tenemos diferentes opciones, escanear un ordenador, un grupo de ordenadores etc.

![](_page_10_Picture_58.jpeg)

Si hacemos un nuevo escaneo, por ejemplo nuestra IP, 192.168.2.148/24, procederá a realizar una búsqueda de vulnerabilidades.

![](_page_10_Picture_7.jpeg)

Una vez finalizado, nos hace un informe con las siguientes vulnerabilidades.

![](_page_10_Picture_59.jpeg)

Podemos hacer un escáner mucho más amplio con varios ordenadores de la red, el proceso es lento y requiere tiempo. Algunos antivirus, pueden denegarnos su acceso.